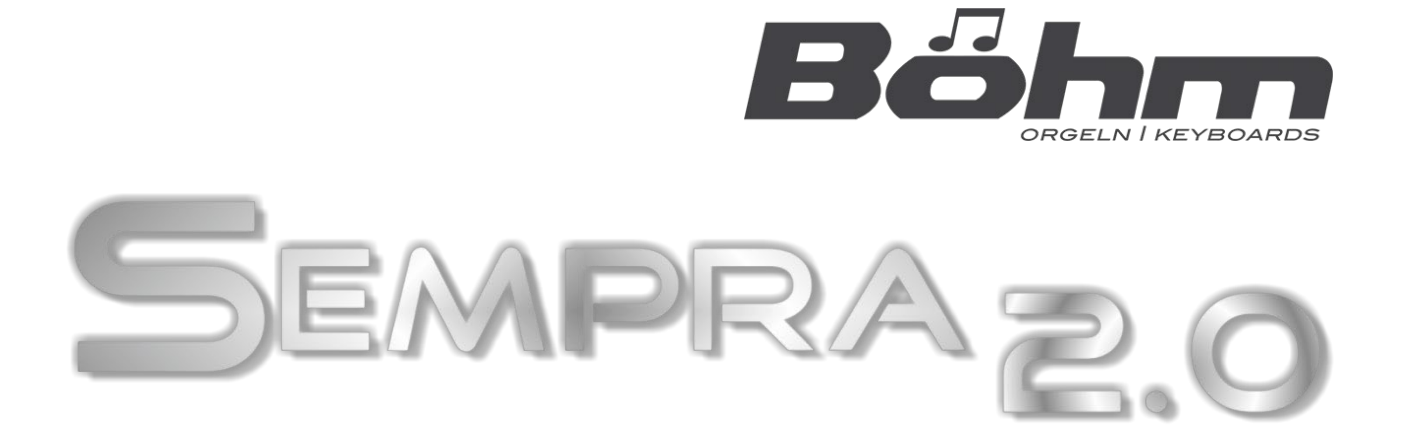

# **Installations- und Spielhinweise**

**\_\_\_\_\_\_\_\_\_\_\_\_\_\_\_\_\_\_\_\_\_\_\_\_\_\_\_\_\_\_\_\_\_\_\_\_\_\_\_\_\_\_\_\_\_\_\_\_\_\_\_\_\_\_\_\_\_\_\_\_\_\_\_\_\_\_\_\_\_\_**

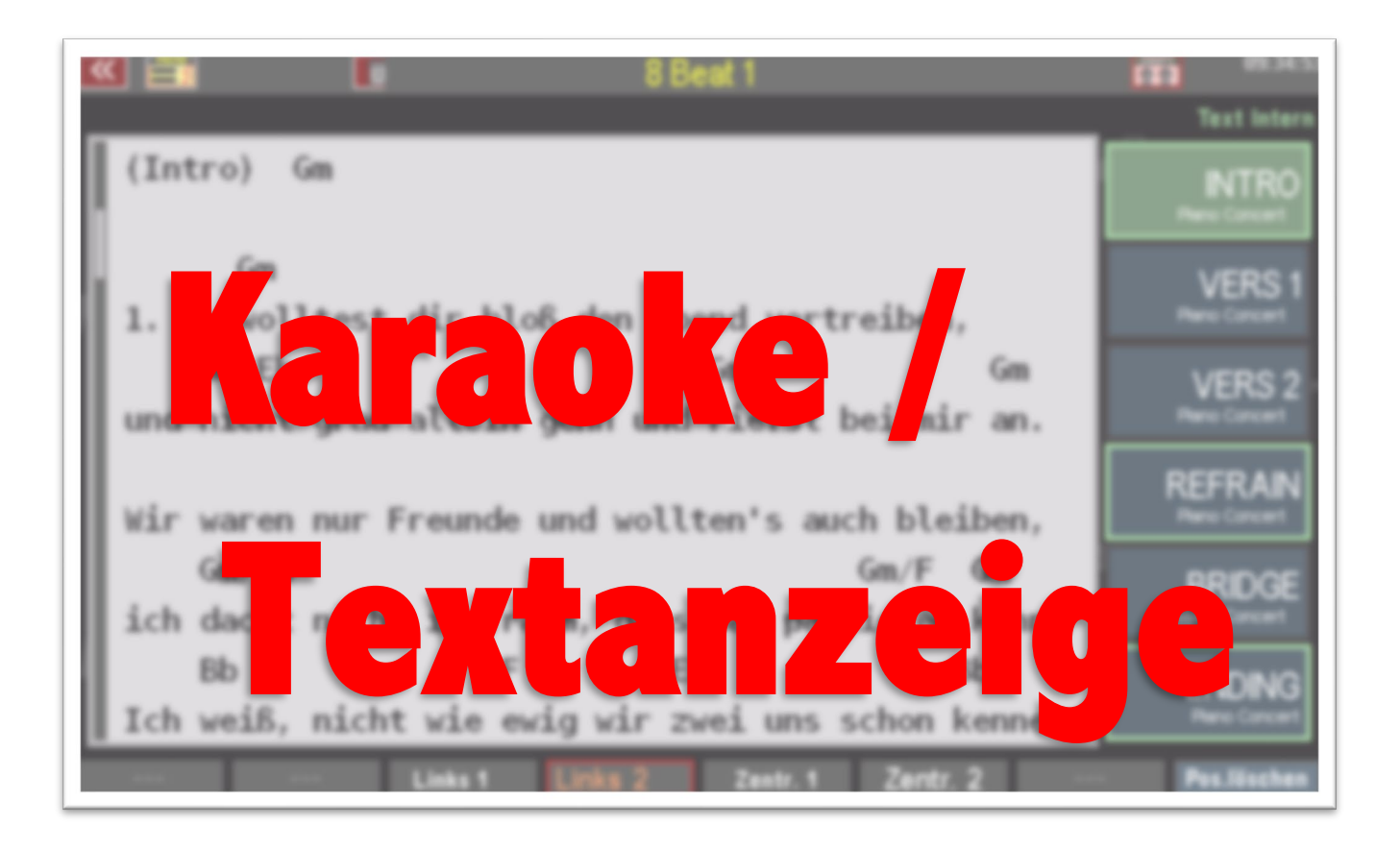

**www.boehm-orgeln.de**

#### KARAOKE / TEXTANZEIGE FÜR SEMPRA - INSTALLATIONS- UND SPIELHINWEISE

"Karaoke/ Textanzeige" App für SEMPRA - Installations- und Spielhinweise

Version 2.0, 15.07.2023 Art.-Nr. 62259A

Die in dieser Dokumentation enthaltenen Informationen können ohne vorherige Ankündigung geändert werden und stellen seitens der Keyswerk Musikelektronik GmbH keine Verpflichtung dar.

Der Beschreibung liegt der zur Drucklegung aktuelle Informationsstand zugrunde.

Änderungen von technischen Details gegenüber den Beschreibungen, Angaben und Abbildungen in dieser Anleitung sind vorbehalten. Die Keyswerk Musikelektronik GmbH kann für Programmfehler und für fehlerhafte Angaben in der Dokumentation und deren Folgen keine Haftung übernehmen.

© Keyswerk 2023 Alle Rechte vorbehalten

Verantwortlich für den Inhalt KEYSWERK Musikelektronik GmbH Warbersche Str. 32 31675 Bückeburg Tel.: 05722 - 905088 Fax: 05722 - 287555 Internet www.boehm-orgeln.de E-Mail [info@boehm-orgeln.de](mailto:info@boehm-orgeln.de)

## **Inhalt**

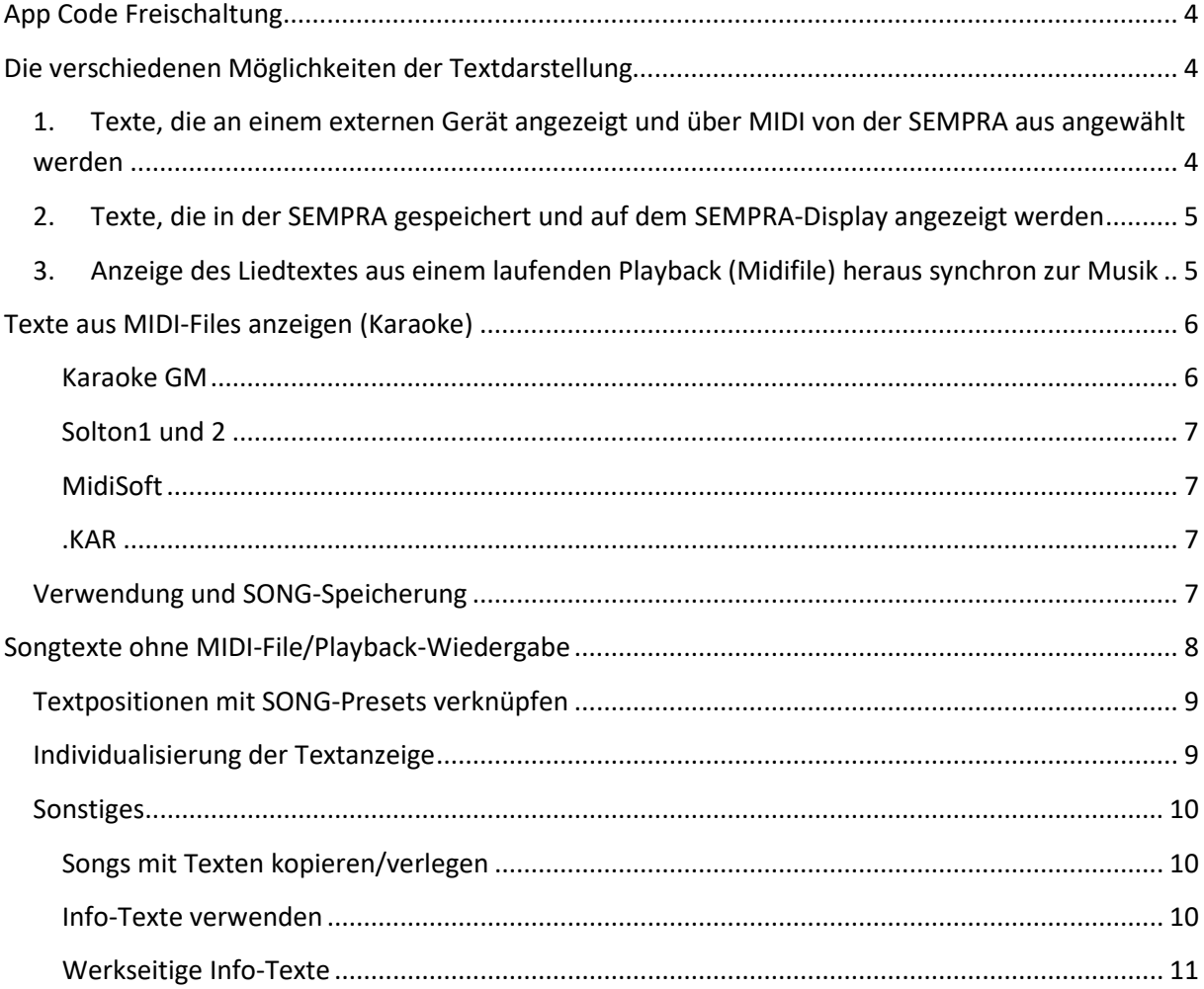

### <span id="page-3-0"></span>**App Code Freischaltung**

Damit Sie die Funktionen der Erweiterung nutzen können, muss diese zunächst durch Eingabe eines Aktivierungscodes (App Codes) freigeschaltet werden. Sie kennen dieses Verfahren von anderen Funktionserweiterungen für Ihre SEMPRA. Den Code erhalten Sie entweder auf USB-Stick, per Email, oder auf der Rechnung zu dieser Erweiterung. Bitte geben Sie den Code im Menü System-Einstellungen – Freigaben in die Zeile "Karaoke, Songtexte" ein. Weitere Erläuterungen zum Freischalt-Verfahren finden Sie in der Haupt-Anleitung zur SEMPRA.

## <span id="page-3-1"></span>**Die verschiedenen Möglichkeiten der Textdarstellung**

Die Erweiterung Songtexte & Karaoke enthält gleich zwei neue Funktionen für Ihre SEMPRA:

- Die Darstellung von Liedtexten, gekoppelt an Ihre SONGs / SONG Presets
- Die Anzeige von Lyrics aus einem laufenden Playback (Karaoke-Midifiles).

Beide Funktionen bedürfen vorweg einiger Erklärungen. Die Vorbereitung und die spätere Bedienung sind dann aber wieder gewohnt logisch und einfach.

Zunächst unterscheiden wir bei der Herkunft der Texte insgesamt drei Möglichkeiten:

## <span id="page-3-2"></span>**1. Texte, die an einem externen Gerät angezeigt und über MIDI von der SEMPRA aus angewählt werden**

Diese Möglichkeit steht bereits in jeder SEMPRA zur Verfügung. Die Text-Quelle ist dabei also ein über MIDI verbundenes **externes** Gerät (z.B. ein PC mit einem Notenanzeige-Programm wie Atmobyte, MobileSheets, etc.).

Solche Programme verwenden in der Regel MIDI-**Bank**- und **Programm**-Befehle, um die einzelnen Text- oder auch Notendateien auszuwählen.

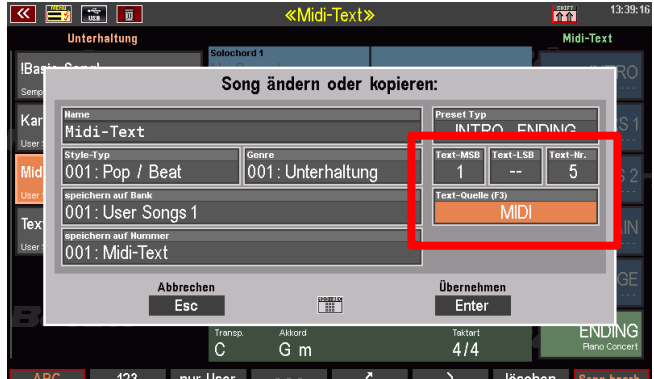

Die jeweils benötigte Text-Nummer kann als Kombination der MIDI-Befehle **Bank MSB**, **Bank LSB** und **Program Change** Nummer in den SONG-Einstellungen gespeichert werden, so dass zu jedem SONG der passende Text (am externen Gerät) aufgerufen und angezeigt werden kann. Die jeweils einzugebenden Werte entnehmen Sie dabei bitte dem verwendeten Notenprogramm.

Im Feld **Text-Quelle** ist in diesem Fall **MIDI** einzustellen und eine MIDI-Verbindung (MIDI Out der SEMPRA zum MIDI In des externen Anzeigegeräts) muss bestehen.

Die Übertragung der Daten erfolgt auf allen MIDI-Ausgangsports der SEMPRA werkseitig auf dem MIDI-Kanal **16**. Stellen Sie Ihr Notenanzeige-Programm/Gerät auf diesen Empfangskanal ein.

#### KARAOKE / TEXTANZEIGE FÜR SEMPRA - INSTALLATIONS- UND SPIELHINWEISE

Die Kanal-Nummer kann im **Menü – Parts & MIDI (7) – MIDI (6)** bei Bedarf aber auch für jeden der vorhandenen MIDI-Ports auf der Displayseite "Global" individuell eingestellt werden.

Wählen Sie dazu links im MIDI-Menü den MIDI-Port, an dem das Anzeigegerät angeschlossen ist und stellen Sie dann unter **MIDI Out** in der Zeile **Kanal Songtexte** die gewünschte MIDI-Kanalnummer 1…16 ein.

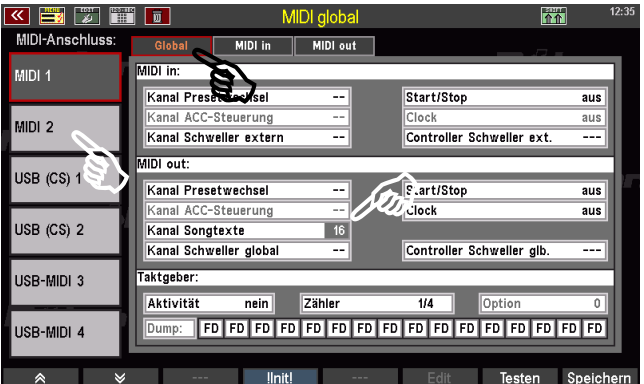

Wenn Sie "--" eingeben, erfolgt keine Übertragung der MIDI-Parameter für die Textsteuerung.

## <span id="page-4-0"></span>**2. Texte, die in der SEMPRA gespeichert und auf dem SEMPRA-Display angezeigt werden**

Texte (.txt-Dateien) können vom USB-Stick in die SEMPRA importiert und den SONGs fest zugeordnet werden. Dabei werden die Texte zusammen mit dem SONG in der SEMPRA gespeichert. Die Text-Quelle ist hier also **Intern**.

Die Eingabe einer Text-Nummer ist hier überflüssig, da es wie gesagt eine feste Zuordnung des Textes zum jeweiligen SONG gibt. Genaueres zur Zuordnung wird später erklärt.

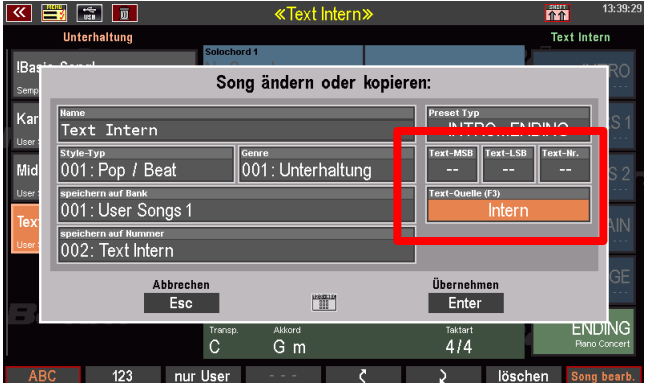

## <span id="page-4-1"></span>**3. Anzeige des Liedtextes aus einem laufenden Playback (Midifile) heraus synchron zur Musik**

Viele MIDI-Files enthalten bereits Text-Daten, die dann synchron zum Ablauf des Files im Display der SEMPRA angezeigt werden können (Karaoke-Funktion). Es werden die 5 gängigsten Karaoke-Formate der MIDI-File-Hersteller unterstützt. Bei der Installation eines MIDI-Files als Playback wird dieses analysiert und das enthaltene Format voreingestellt.

Soll der Karaoke-Text des Playbacks angezeigt werden, ist als Text-Quelle im SONG **Karaoke auto** zu wählen.

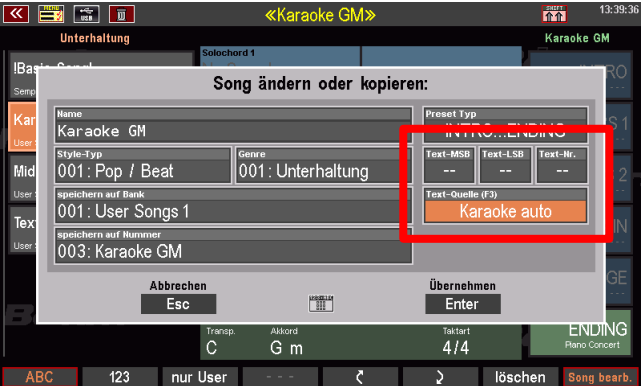

Sind in einem MIDI-File mehrere Formate enthalten, kann auch ein anderes, als das automatisch gewählte eingestellt werden. Ist kein Karaoke-Text vorhanden, ist auch kein Format anwählbar.

Zu jedem SONG kann also eine eigene der drei genannten Text-Quellen eingestellt werden.

## <span id="page-5-0"></span>**Texte aus MIDI-Files anzeigen (Karaoke)**

Beginnen wir aber zunächst mit der einfachsten Variante, nämlich dem direkten Abspielen eines MIDI-Files mit Karaoke-Text:

- Wählen Sie also von Ihrem USB-Stick ein MIDI-File aus, von dem Sie wissen (oder annehmen), dass es Karaoke-Texte enthält, und wählen Sieim USB-Menü rechts die Funktion **direkt spielen**.
- Das MIDI-File wird analysiert und ein passendes Karaoke-Format eingestellt. Wird ein Format erkannt, leuchtet die LED im Taster **[Lyrics]** auf dem Bedienfeld (Taster **[Option 6]** bei 480/500/600SE).
- Jetzt können Sie das Lyric-Menü aufrufen. Entweder direkt über den Taster **[Lyrics]** oder über das **Menue** – **Rhythmus & Begleitung** – **Karaoke, Liedtexte (€)**.

Hier das Lyric-Menü in der Übersicht:

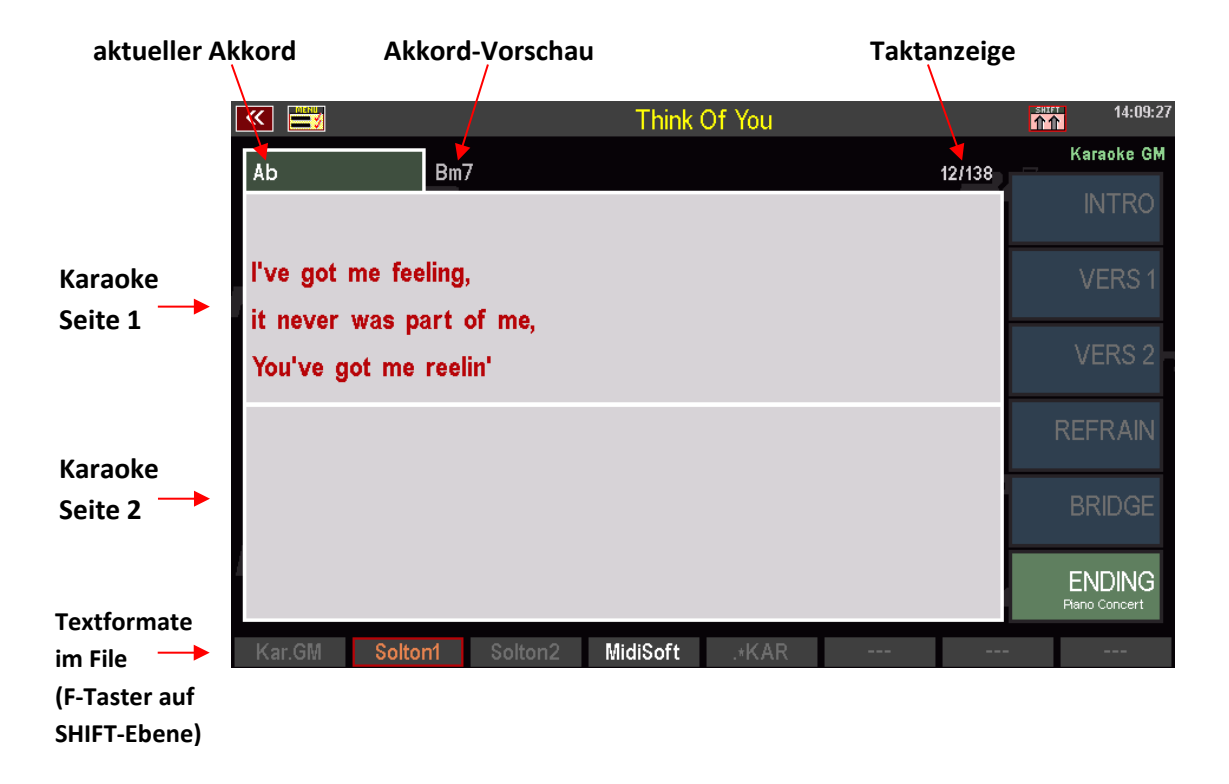

Je nach enthaltenem Karaoke-Format und auch abhängig davon, wie aufwendig das MIDI-File programmiert wurde, ist die Anzeige mehr oder weniger detailreich! Nur was im MIDI-File enthalten ist, kann auch angezeigt werden.

SEMPRA unterstützt die folgenden Formate:

#### <span id="page-5-1"></span>**Karaoke GM**

Hier werden bestenfalls die aktuell zu singenden Silben angezeigt. Je nach Aufwand der Programmierung ist hier aber auch die Anzeige ganzer Zeilen möglich. Auch die jeweils zu greifenden Akkorde können vorhanden sein.

Die SEMPRA zeigt hier selbständig eine Vorschau der nächsten Textseite und des nächstfolgenden Akkordes!

#### <span id="page-6-0"></span>**Solton1 und 2**

Hier werden immer ganze Zeilen zur Vorschau dargestellt! Zur Markierung der Silben dient dann ein zusätzlicher Controller. Da in den uns zur Verfügung stehenden Test-MIDI-Files mit diesem Format dieser Controller nie enthalten war, wurde das Format Solton1 definiert, was die Zeilen als aktiv anzeigt.

Sollte der Controller zur Silbenmarkierung gefunden werden, wird das Format **Solton2** aktiviert, welches dann die Zeilen als Vorschau darstellt und die Silben zur aktiven Singzeit markiert.

Beide Formate können Akkorde enthalten, SEMPRA erledigt die Akkord-Vorschau.

#### <span id="page-6-1"></span>**MidiSoft**

Bei diesem Format werden als Vorschau gleich 4 Zeilen auf einmal dargestellt und zur Singzeit jeweils eine ganze Zeile markiert. Akkorde können enthalten sein. Es gibt hier aber keine Akkord-Vorschau.

#### <span id="page-6-2"></span>**.KAR**

Hier gibt es bestenfalls wieder einzelne Silben, die zur Singzeit angezeigt werden. SEMPRA erzeugt auch hier wieder die Vorschau. Akkorde sind in diesem Format nicht enthalten.

#### <span id="page-6-3"></span>**Verwendung und SONG-Speicherung**

Im oben abgebildeten Bildschirm ist die **[SHIFT]**-Taste betätigt, so dass über den **F-**Tastern die im MIDI-File enthaltenen Formate angezeigt werden und auch anwählbar sind. Während des Abspielens des MIDI-Files kann zwischen den Formaten umgeschaltet werden. Danach braucht es aber einen Moment, bis das neue Format die Anzeige wieder synchronisiert!

Auch kann das Lyric-Menü jederzeit verlassen werden. Die Textanzeige läuft im Hintergrund weiter, so dass das Menü jederzeit wieder aufgerufen werden kann.

Wenn Sie das MIDI-File intern als Playback abgespeichert haben, können Sie dieses in einem SONG speichern. Stellen Sie dazu in den SONG-Einstellungen neben der Zuordnung des entsprechenden Playbacks auch die Text-Quelle entsprechend dem gewünschten Textformat ein (s.o.).

Der Aufruf der SONG-Presets (Globalpresets) kann auch im Lyric-Menü über die Presetfelder rechts im Display bzw. die rechten Display-Taster erfolgen.

Wenn Sie auch Pattern-Startpunkte im Playback festgelegt haben (Menü **ACC Instrumentierung**), können Sie diese Punkte im Playback bekanntlich mit den Style-Tastern oder den SONG-Presets wieder direkt anspringen.

Auch hierbei wird der Karaoke-Text nach wenigen Noten wieder synchronisiert, springt also auf die Startposition des gewählten Pattern-Punktes!

## <span id="page-7-0"></span>**Songtexte ohne MIDI-File/Playback-Wiedergabe**

Alternativ zum Karaoke-Text, bzw. wenn Sie live und ohne Playback spielen (z.B. auch mit einem Style), kann zu jedem SONG ein eigener Songtext geladen werden. Die Zuweisung dieses Textes zum jeweiligen SONG erfolgt in der Song-Verwaltung (**Menue** – **Presets, Songs & Alben** – **Song-Verwaltung**).

Der Text muss in Form einer Standard- (ASCII) Textdatei (.txt) auf einem USB-Stick vorhanden sein. Oftmals werden solche Songtexte bei MIDI-File-Herstellern angeboten oder sind auch im Internet frei verfügbar.

Wir gehen im Folgenden davon aus, dass ein USB-Stick mit Liedtexten in die SEMPRA eingesteckt und das Menü **Song-Verwaltung** aufgerufen ist:

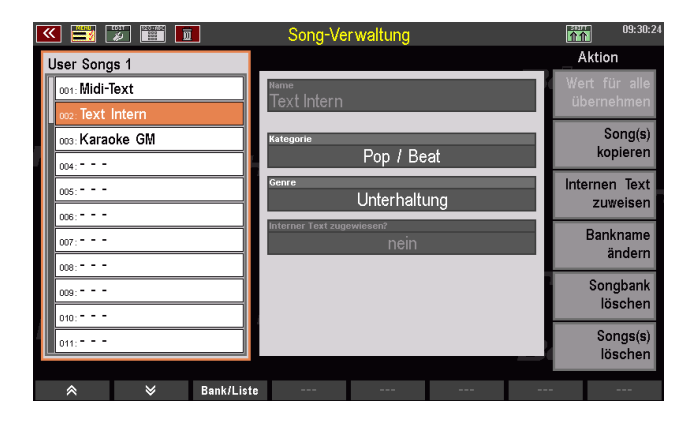

Wählen Sie die zu installierende Textdatei aus und tippen Sie auf "Datei laden / **installieren**"

Wählen Sie den SONG, zu dem ein Text geladen werden soll und tippen Sie auf "internen Text zuweisen"

Das Display wechselt nun auf das USB-Inhaltsverzeichnis:

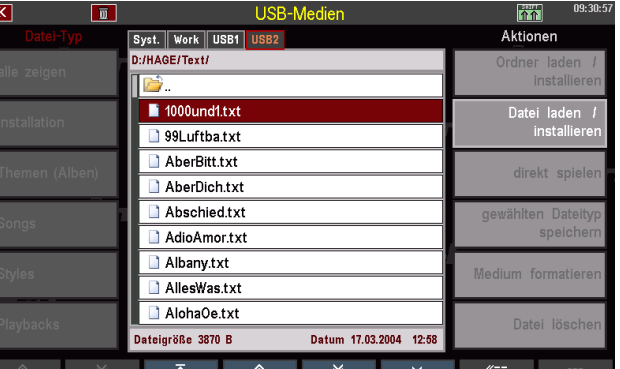

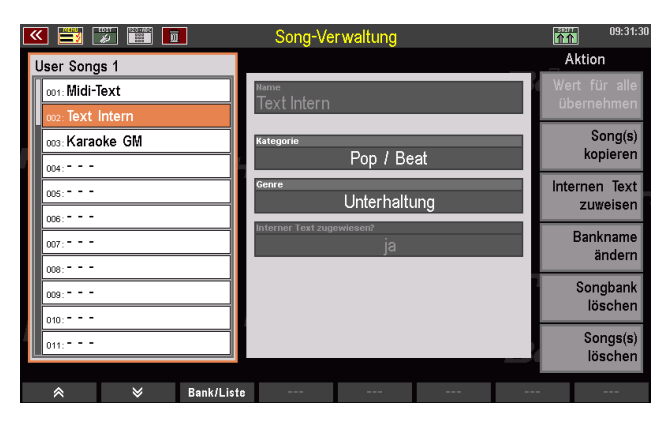

In den Eigenschaften des Songs wird jetzt angezeigt, dass ein interner Text zugewiesen ist.

#### KARAOKE / TEXTANZEIGE FÜR SEMPRA - INSTALLATIONS- UND SPIELHINWEISE

Wird ein Song mit einem zugewiesenen Text aufgerufen, leuchtet die LED im Taster "Lyrics". Bei Aufruf des Lyric-Menüs wird dieses angezeigt:

Mit den Cursortasten, den F-Tastern unter dem Display oder der Scroll-Funktion auf den Fußtastern können Sie zeilen- oder seitenweise durch den Text blättern.

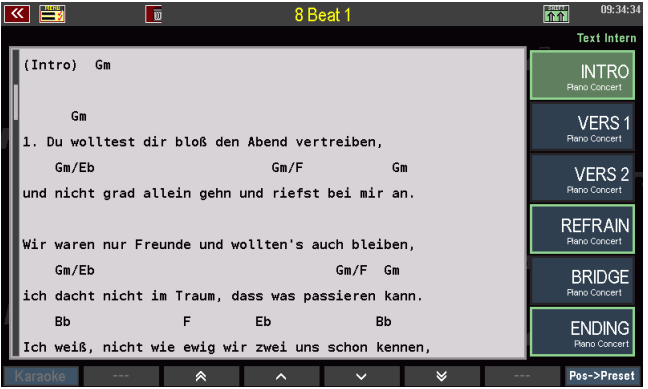

## <span id="page-8-0"></span>**Textpositionen mit SONG-Presets verknüpfen**

Noch komfortabler ist das Anspringen der korrekten Text-Position bei Aufruf eines SONG-Presets! Für jedes SONG-Preset können Sie nämlich eine eigene Position im Text festlegen, die bei Aufruf dieses Presets angesprungen wird!

Im Bild oben ist das Preset INTRO angewählt. Ein grüner Rahmen kennzeichnet solche Presets, die bereits mit einer Text-Position verknüpft sind.

- Um einem Preset eine Textposition zuzuweisen, scrollen Sie die Anzeige an die entsprechende Textposition und drücken den F-Taster **Pos->Preset**.
- Jetzt blinken die Rahmen um die noch nicht mit Textpositionen verknüpften Presets. Wählen Sie ein Preset aus, welches mit der aktuellen Textposition verknüpft werden soll.
- Sie können auch ein Preset wählen, dass bereits verknüpft ist, um die Textposition für dieses Preset zu aktualisieren.

Mit **[SHIFT] + F**-Taster **Pos.löschen** und anschließendem Antippen des Presets kann eine Verknüpfung auch wieder aufgehoben werden.

## <span id="page-8-1"></span>**Individualisierung der Textanzeige**

Bei gehaltenem **[SHIFT]**-Taster können Sie je nach Textvorlage und Geschmack je 2 unterschiedliche Schriftgrößen für die linksbündige bzw. zentrierte Ausrichtung auswählen.

Bei Textvorlagen mit Akkorden über dem Text sollte eine der beiden linksbündigen Darstellungen gewählt werden, damit die Akkorde auch über den richtigen Silben stehen. Das gewählte Format und die Textpositionen werden automatisch im Song gespeichert.

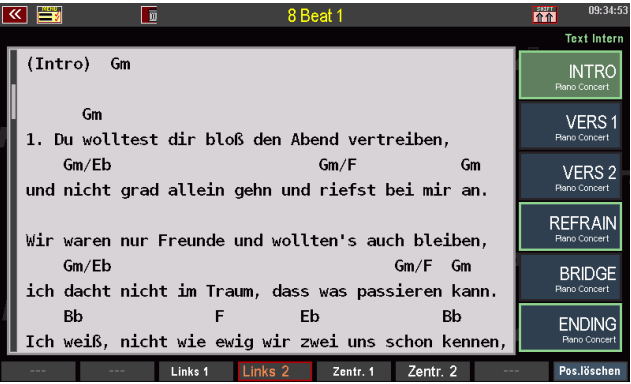

#### <span id="page-9-0"></span>**Sonstiges**

Die Texte, die den SONGs zugeordnet sind, werden zusammen mit den Songs auf USB gespeichert und von dort auch wieder geladen. Es sind dazu keine weiteren Einstellungen erforderlich.

#### <span id="page-9-1"></span>**Songs mit Texten kopieren/verlegen**

Wenn Sie SONGs, die Texte enthalten, auf einen anderen Platz verlegen möchten, so führen Sie diese Verlegung bitte im Menü **Presets, Songs & Alben (1) – Song Verwaltung (6)** mit der dortigen Kopierfunktion durch.

In diesen Fällen behalten die SONGs die zugeordneten Texte und diese stehen auch an der neuen SONG-Position über den Taster **[Lyric]** zur Verfügung.

Beim Kopieren/Verlegen eines Songs auf einen anderen Platz **über die SONG-Einstellungen** (F-Taster-Funktion **SHIFT – Song bearbeiten** im Grundbildschirm) werden die zugewiesene Text NICHT mitkopiert!

Texte müssen SONGs, die auf diese Weise auf einen anderen SONG-Platz kopiert bzw. verlegt wurden, an der neuen Position ggf. im Menü SONG-Verwaltung neu zugeordnet werden.

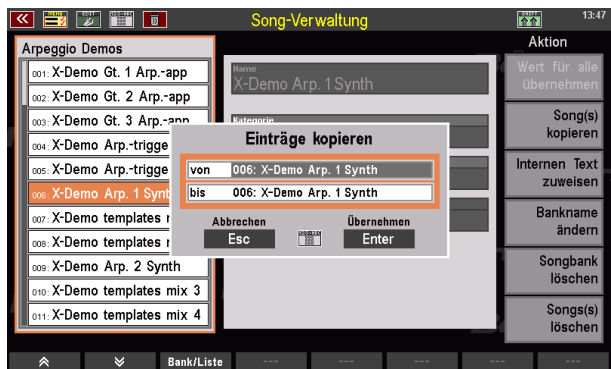

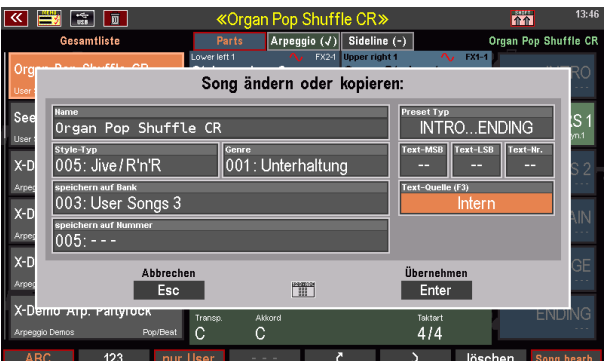

*Achtung: Die Einstellung zur Textquelle in den SONG-Einstellungen wird beim Kopieren von SONGs nicht geändert! Die LED im Taster [Lyric] leuchtet also auch nach dem Kopieren des SONGs an die neue Stelle ggf. auf, wenn der SONG an seiner neuen Position aufgerufen wird, obwohl kein interner Text mehr für diesen SONG hinterlegt ist!* 

#### <span id="page-9-2"></span>**Info-Texte verwenden**

**Abschließend noch ein Tipp zur Textanzeige-Funktion**: Die mit den SONGs verknüpften Texte müssen natürlich nicht zwingend Liedtexte sein. Alle beliebigen Texte, die im Standard-".txt"-Format vorliegen, können verwendet werden, also Beispielsweise auch Notizen zu ihren Registrierungen bzw. zum Titelablauf, Regie-Anweisungen für das Publikum, und, und, und…

Wenn ein SONG mit einem intern zugeordneten Text auch ein Playback mit Karaoke-Texten aufruft, kann sogar während des Spiels zwischen dem intern verknüpften Text und der Karaoke-Anzeige umgeschaltet werden!

#### <span id="page-10-0"></span>**Werkseitige Info-Texte**

Viele werkseitige SONGs in der SEMPRA ab Version 2.0 enthalten Info-Texte zu den in den SONGs befindlichen Registrierungen. Diesen Texten können Sie wertvolle Infos zu den einzelnen Registrierungen sowie Spieltipps entnehmen.

Diese Texte wurden von uns als interne Texte in die SONGs eingefügt.

SONGs, die solche Texte enthalten, erkennen Sie am Aufleuchten der LED im Taster **[Lyric]**.

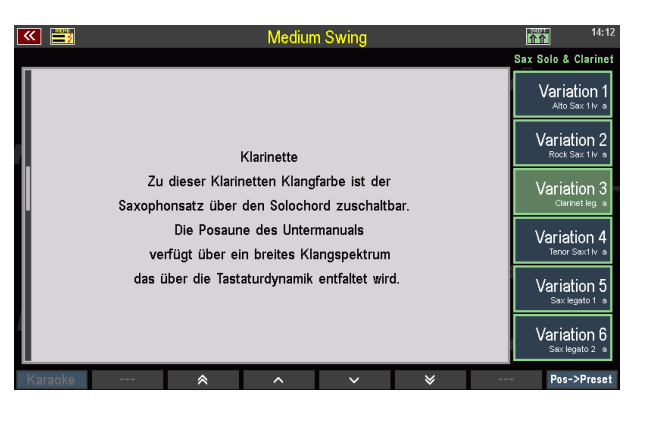

Nach dem Betätigen des Tasters wechselt das Display auf die Textanzeige. In der Regel sind den einzelnen bis zu 6 Presets solcher SONGs jeweils individuelle Textabschnitte mit detaillierten Infos zum jeweiligen Preset zugeordnet.

*Achtung: Die werkseitigen Info-Texte stehen aktuell nur in deutscher Sprache zur Verfügung!*

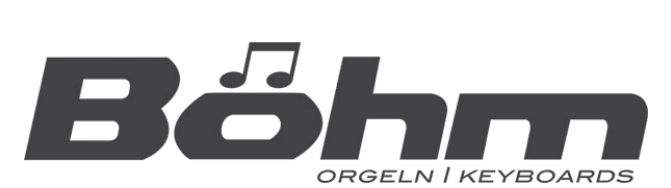

KEYSWERK Musikelektronik GmbH Warbersche Str. 32 31675 Bückeburg Tel.: 05722 905088 Internet http://www.keyswerk.de E-Mail info@keyswerk.de